# StarTechcom

Hard-to-find made easu®

LED

indicator

## USB 3.1 to SATA (6Gbps) Adapter for 2.5in/3.5in SSD/HDD

#### USB312SAT3

FR: Guide de l'utilisateur - fr.startech.com DE: Bedienungsanleitung - de.startech.com ES: Guía del usuario - es.startech.com NL: Gebruiksaanwijzing - nl.startech.com PT: Guia do usuário - pt.startech.com IT: Guida per l'uso - it.startech.com

## **Packaging contents**

- 1 x USB 3.1 Gen 2 to SATA adapter for 2.5 in. and 3.5 in. solid-state drives (SSD) and hard disk drives (HDD)
- 1 x universal power adapter (NA/UK/EU/AU)
- 1 x quick-start guide

## System requirements

· USB-enabled computer system with an available USB port

The USB312SAT3 is OS independent and doesn't require any additional drivers or software.

Note: To obtain the maximum USB throughout, you must use a system with a USB 3.1 Gen 2 (10Gbps) port.

System requirements are subject to change. For the latest requirements, please visit www.startech.com/USB312SAT3.

# Introduction

The USB312SAT3 provides an easy way to access, transfer, and back up data from a 2.5 in. or 3.5 in. SATA drive to your desktop or laptop computer. The adapter also includes an integrated cable that leverages the faster speeds of USB 3.1 Gen 2 technology.

# **Product diagram**

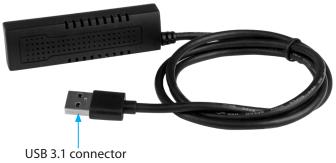

\*actual product may vary from photos

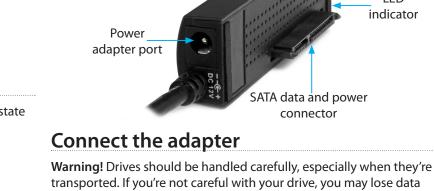

transported. If you're not careful with your drive, you may lose data as a result. Make sure that you're properly grounded by wearing an anti-static strap when you install any computer component. If an anti-static strap isn't available, touch a large, grounded metal surface for several seconds to discharge any built-up static electricity.

- 1. Connect a 2.5 in. or 3.5 in. SATA SSD or HDD to the SATA **connector** on the adapter.
- 2. Connect the universal power adapter to the Power adapter port on the adapter and an electrical outlet.

Note: You can use most 2.5 in. drives without connecting the universal power adapter, as enough power is provided through the USB connection.

3. Connect the integrated USB 3.1 connector to an available USB port on your computer.

## About driver installation

After you connect the adapter to your computer, the computer detects the adapter and automatically installs the driver. You don't need to take any further action to install the driver.

# Prepare a drive for use

#### Windows OS

If you connect a drive that already has data on it, after you connect the adapter, it appears under My Computer or Computer with a drive letter assigned to it.

If you install a brand-new drive that doesn't contain any data, you must prepare the drive for use.

Warning! When you complete the following steps, all of the data on your drive will be deleted. If your drive has data on it that you require, you should create a backup file or use a different drive.

- 1. Depending on the version of OS that you're running, do one of the followina:
  - On your desktop, right-click My Computer and click Manage.
  - On your desktop, right-click Computer and click Manage.
  - Click the Start button or Windows icon. Type compmgmt.msc

and press Enter.

- 2. On the **Computer Management** screen, click **Disk Management**.
- 3. Locate the disk that is labeled as **Unallocated**. To confirm that the drive is the correct one, check the drive capacity.
- 4. Right-click the section of the window that says **Unallocated** and click **New Partition**.
- 5. To initialize the drive in the format of your choice, complete the on-screen instructions.

When the drive is successfully installed, it appears under **My Computer** or **Computer** with a drive letter assigned to it.

#### Mac OS

If you install a brand-new drive that doesn't contain any data, you must prepare the drive for use.

**Warning!** When you complete the following steps, all of the data on your drive will be deleted. If your drive has data on it that you require, you should create a backup file or use a different drive.

- 1. Do one of the following:
  - In Spotlight, enter Disk Utility.
  - Open Finder. Navigate to Applications and click Utilities. Open Disk Utility.
- 2. Select the new drive and click the Partition tab.
- 3. Enter a name for the partition.
- 4. Click Apply.

The drive should now appear on your desktop and be accessible in **Finder**.

## **Disconnect a drive**

#### Windows

- 1. On the task bar on your desktop, click the **Safely Remove** Hardware and Eject Media icon.
- 2. Click Eject USB Device.
- 3. When the **Safe to Remove Hardware** message appears, disconnect the USB cable from the adapter and your computer.

#### **FCC Compliance Statement**

This equipment has been tested and found to comply with the limits for a Class B digital device, pursuant to part 15 of the FCC Rules. These limits are designed to provide reasonable protection against harmful interference in a residential installation. This equipment generates, uses and can radiate radio frequency energy and, if not installed and used in accordance with the instructions, may cause harmful interference to radio communications. However, there is no guarantee that interference will not occur in a particular installation. If this equipment does cause harmful interference to radio or television reception, which can be determined by turning the equipment off and on, the user is encouraged to try to correct the interference by one or more of the following measures:

- Reorient or relocate the receiving antenna.
- Increase the separation between the equipment and receiver.
- Connect the equipment into an outlet on a circuit different from that to which the receiver is connected.
- Consult the dealer or an experienced radio/TV technician for help

This device complies with part 15 of the FCC Rules. Operation is subject to the following two conditions: (1) This device may not cause harmful interference, and (2) this device must accept any interference received, including interference that may cause undesired operation. Changes or modifications not expressly approved by StarTech.com could void the user's authority to operate the equipment.

#### Industry Canada Statement

This Class B digital apparatus complies with Canadian ICES-003. Cet appareil numérique de la classe [B] est conforme à la norme NMB-003 du Canada. CAN ICES-3 (B)/NMB-3(B)

#### Use of Trademarks, Registered Trademarks, and other Protected Names and Symbols

This manual may make reference to trademarks, registered trademarks, and other protected names and/or symbols of third-party companies not related in any way to StarTech.com. Where they occur these references are for illustrative purposes only and do not represent an endorsement of a product or service by StarTech.com, or an endorsement of the product(s) to which this manual applies by the third-party company in question. Regardless of any direct acknowledgement elsewhere in the body of this document, StarTech.com hereby acknowledges that all trademarks, registered trademarks, service marks, and other protected names and/or symbols contained in this manual and related documents are the property of their respective holders.

#### **Technical Support**

StarTech.com's lifetime technical support is an integral part of our commitment to provide industry-leading solutions. If you ever need help with your product, visit www.startech.com/support and access our comprehensive selection of online tools, documentation, and downloads.

For the latest drivers/software, please visit www.startech.com/downloads

#### **Warranty Information**

This product is backed by a two-year warranty.

StarTech.com warrants its products against defects in materials and workmanship for the periods noted, following the initial date of purchase. During this period, the products may be returned for repair, or replacement with equivalent products at our discretion. The warranty covers parts and labor costs only. StarTech.com does not warrant its products from defects or damages arising from misuse, abuse, alteration, or normal wear and tear.

#### **Limitation of Liability**

In no event shall the liability of StarTech.com Ltd. and StarTech.com USA LLP (or their officers, directors, employees or agents) for any damages (whether direct or indirect, special, punitive, incidental, consequential, or otherwise), loss of profits, loss of business, or any pecuniary loss, arising out of or related to the use of the product exceed the actual price paid for the product. Some states do not allow the exclusion or limitation of incidental or consequential damages. If such laws apply, the limitations or exclusions contained in this statement may not apply to you.

# StarTechcom

### Hard-to-find made easy®

**Warning!** If you disconnect the drive before you receive a notification that says it's safe to do so, you could experience lost or corrupted data.

#### Mac OS

- 1. Close any of the windows that list the contents of the removable drive.
- 2. On the desktop, click the **USB storage** icon and drag it onto the **trash can** icon on your desktop.
- 3. Wait five seconds and then disconnect the USB cable from the adapter and your computer.

## About the LED indicator

The USB312SAT3 features a power and activity LED (green). The LED can be seen on the end of the adapter farthest away from the integrated USB cord. For more information, see the table below.

| LED behavior                    | Significance                    |
|---------------------------------|---------------------------------|
| LED is illuminated              | The adapter is receiving power. |
| LED is illuminated and blinking | The drive is being accessed.    |